# Goodmans

## TWO FACTOR AUTHENTICATION – ONE-TIME PASSWORD

#### **OVERVIEW**

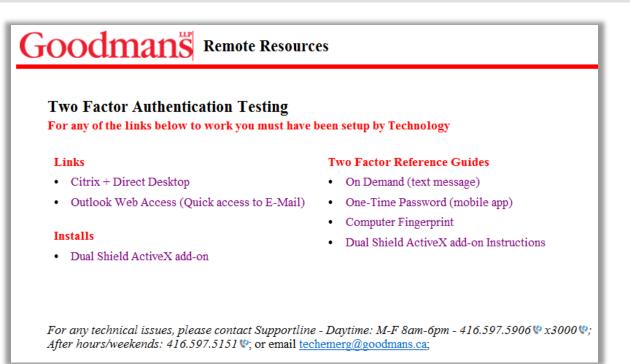

Goodmans has decided to implement a Two Factor Authentication system called DualShield. DualShield is a versatile two-factor authentication system with strong security, powerful features and great flexibility.

One of the available options is the "One-Time Password". This option is best suited when using a loaner laptop or accessing a computer other than a home or personal computer. A "One-Time Password" (OTP) is generated upon successful verification of a user's identity. The password is generated by clicking on the MobileID app on your mobile device and expires after a pre-set period (30 seconds) or upon usage.

#### SET-UP REQUIREMENTS

Before you can access **Goodmans Citrix + Direct Desktop** or **Outlook Web Access** you must be sure of the following:

- If using Internet Explorer (IE) as the default you must have ActiveX installed. (This is the firm preference).
- If using **Google Chrome** or **Firefox**, you must have **Java** installed.
- If using a MAC, please use Safari or Firefox as your browser. You cannot fingerprint your MAC computer using Chrome.
- iPads, or Tablets can use the **On Demand** or **One-Time Password**.

If your require assistance installing any of the above mentioned applications, please contact support.

## PREPARING YOUR MOBILE DEVICE

Before you can begin using the **Two Factor Authentication** process you must do the following:

- 1. Ensure your mobile device **phone number** has been communicated to **Technology**; and
- Ensure the MobileID app has been installed on your mobile device (can be found by searching MobileID, a free app, in your App Store).

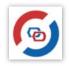

If you require assistance completing the setup, please contact Support at ext. 3000.

## **ACCESSING GOODMANS CITRIX OR WEBMAIL**

 From your preferred web browser, go to <u>http://www.goodmans.ca</u> and click on the Login link at the bottom of the screen.

| 9 | CONTACT      | SUPPORT   | ABOUT       | LOGIN               |
|---|--------------|-----------|-------------|---------------------|
|   | Key Contacts | Site Map  | Legal       | © Goodmans LLP      |
|   | Our Offices  | Deal Room | Development | All Rights Reserved |

2. The following screen will open.

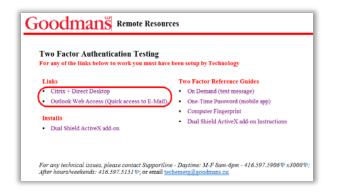

 Click on the Citrix + Direct Desktop or the Outlook Web Access link and the following window will open:

| og in to application: OWA                                            |  |
|----------------------------------------------------------------------|--|
|                                                                      |  |
| Goodmans Email Address:                                              |  |
| Continue                                                             |  |
| Nobils/Desktop                                                       |  |
| Octok User Guide                                                     |  |
| Dual Shield will not allow the creation of content outside this box, |  |

- 4. Enter your Goodmans Email Address and click Continue.
- 5. Click on the down arrow and select **One-time Password**.

| Step 1 Step 2           |                                                                 |  |
|-------------------------|-----------------------------------------------------------------|--|
| Goodmans Email Address: | fnedman@goodmans.ca                                             |  |
| Authenticator:          | Select an authenticator<br>Select an authenticator              |  |
| Continue                | Computer Fingerprint<br>One-Time Password<br>On-Demand Password |  |

 One-time Password - a one-time password (OTP) is generated upon successful verification of a user's identity. The password is generated by clicking on the MobileID app on your mobile device and expires after a pre-set period (30 seconds) or upon usage; 6. Move to your Mobile device and follow the steps listed below for the **One-time Password.** 

### **ONE-TIME PASSWORD**

1. Click on the MobileID App on your mobile device.

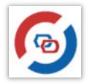

2. The following window will open:

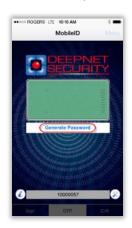

- 3. Select Generate Password.
- A six digit password will display in the green box. This password is refreshed every 30 seconds or immediately upon usage.

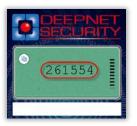

- 5. Return to the **Goodmans Access** window and enter the six digit one-time password into the **Password** field.
- 6. Click **Continue** and the following window will open.

| Goodn                     | uns                                   |
|---------------------------|---------------------------------------|
| Log in to application: OW | A                                     |
| fillep 1 Step 2           |                                       |
| Goodmans Email Address:   | friedman@goodmans.ca                  |
| Authenticator:            | Static Password                       |
| Password:                 | •••••                                 |
| Continue                  | Mobile Desktop                        |
|                           | creation of concent outside this box. |

- 7. Enter your **Static Password** (**Static Password** = your **Network Password**).
- 8. Click **Continue** and depending on your original selection in step 1, the **Citrix** login or **Outlook Web App** login screen will open.

#### **Citrix Access**

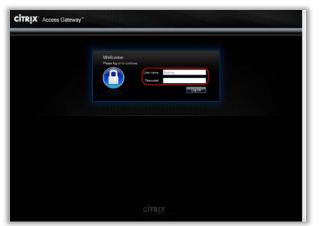

- 1. Enter your network password in the **Password** field and click the **Log On** button.
- 2. The following Citrix window will open.

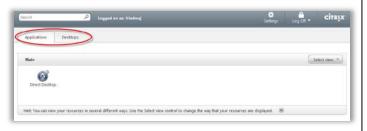

3. Select your desired access type and continue as you normally would.

### **Outlook Web Access**

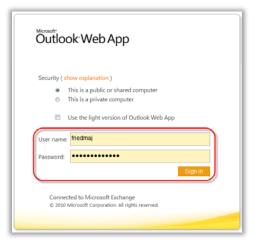

Note: Your **User name** and **Password** will be automatically populated for you.

- 1. Click on the **Sign in** button. The next window you will see is your **Outlook Web Access** screen.
- 2. You can now proceed with your Outlook Inbox, Calendar, Contacts, etc.